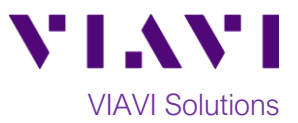

## Quick Card

# **ONA-800 Platform E4100-series OTDR SMART TEST ASSISTANT**

This quick card describes how to connect to a fiber under test, configure **SMART TEST** OTDR settings, run tests, and analyze results with a VIAVI ONA-800 and the 4100-series OTDR module.

### **Equipment Requirements:**

- ONA-800 equipped with the following:
	- o Fiber Optics Software Release V18.94 or greater
	- o E4100 Series OTDR Module
- Fiber optic cleaning and inspection tools
- Launch Cable (minimum 20-meter Fiber optic patch cable) with connectors matching the OTDR port and Fiber Under Test
- Optical Coupler to connect Launch Cable to Fiber Under Test

## **The following information is required to complete the test:**

- Type of Fiber (Multimode or Single Mode)
- Type of Connectors (SC UPC, SC APC, LC UPC, etc.)
- Distance unit (feet, meters, miles, kilometers)

### **Fiber Inspection Guidelines:**

- Use the VIAVI P5000i or FiberChek Probe microscope to inspect both sides of every connection being used (OTDR Port, Launch Cable, bulkhead connectors, patch cords, etc.)
- Focus the fiber on the screen. If dirty, clean the connector.
- If it appears clean, run inspection test.
- If it fails, clean the fiber and re-run inspection test. Repeat until it passes.

### **Connect Launch Cable to the OTDR port:**

- 1. Inspect the OTDR port on top of the ONA-800.
- 2. Inspect the fiber end face of Launch Cable.
- 3. Connect Launch Cable to the OTDR port.

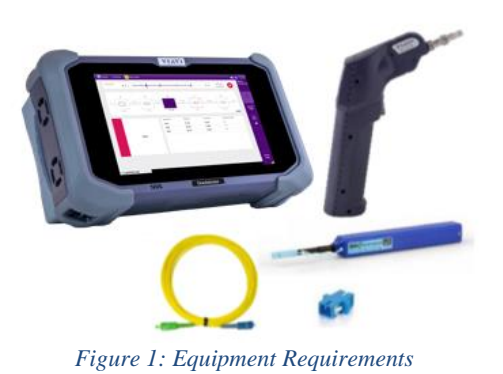

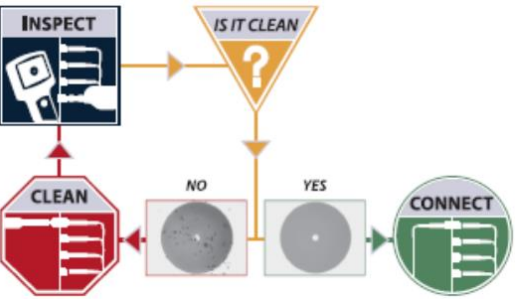

*Figure 2: Inspect Before You Connect (IBYC)*

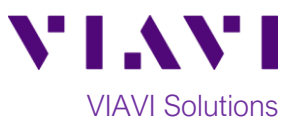

## **Launch and Configure Smart Test:**

- 1. Press the Power button  $\bigcirc$  to start the test set.
- 2. Press the **Home** button **for Home** to display the

Home view. Select the **interest** icon and

 $\tan$  Fiber module #1  $\tan$  to activate the OTDR module.

- 3. Tap the **SMART TEST** CON.
- 4. Select a configuration file:
	- Select the **EXPRESS** configuration file to setup the T-BERD for 5 second acquisitions to quickly confirm loss and distance.
	- Select the **CERTIFICATION** configuration file to setup for 20 second acquisitions to confirm loss and distance AND analyze all events (slices, connectors, etc.)
	- Tap  $\sqrt{\bullet}$  to select a user configuration file stored in the /disk/fiber/config folder.
- 5. Tap  $\begin{array}{|c|c|c|c|}\n\hline\n\text{5. Top} & \text{to view the \textbf{S} \textbf{M} \textbf{A} \textbf{R} \textbf{T} \textbf{T} \textbf{S} \textbf{S} \textbf{B} \textbf{B}}\n\hline\n\end{array}$ screen.
- 6. **Laser**: Tap the desired wavelength(s) to test. Select 2 wavelengths to detect bends.
- 7. **Distance Unit:** Tap the desired unit of measure for the launch cable.

## 8. **Launch Cable:**

- a. Tap **YES** if you are using a Launch Cable.
- b. Tap the  $\blacksquare$  icon to enter or measure the **Launch Cable** length.
- c. If the launch cable length is known, tap  $\mathbf{x}$  to clear existing text, enter new value on the

keypad and tap  $\leftarrow$  to return.

d. To measure the launch cable length, tap **Measure** and tap **Confirm**. The measured value will auto-populate when measurement is finished.

Note: The Launch Cable should not be connected to the Fiber Under Test during measurement.

- 9. **Alarms:** Choose **User** for Viavi recommended Pass/Fail limits.
- 10.**Distance Unit:** If you wish to use a different unit of measure for the test results, change the unit of measure to the desired value.

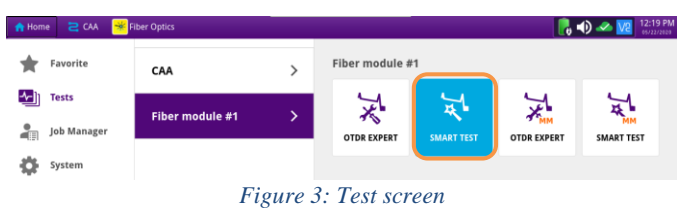

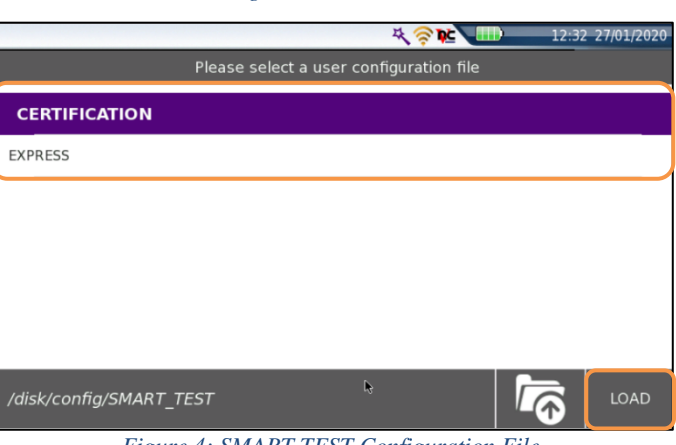

*Figure 4: SMART TEST Configuration File*

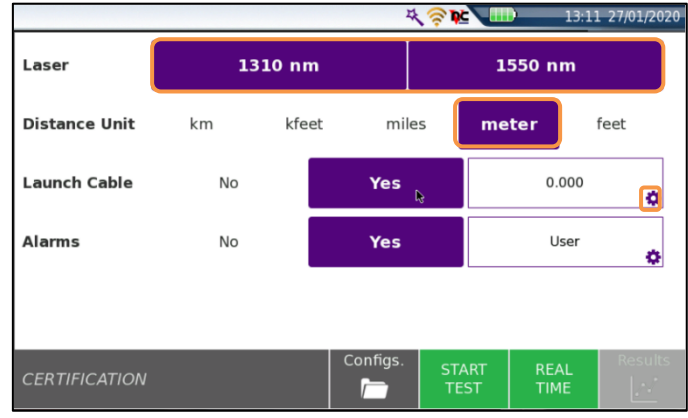

*Figure 5: SMART TEST Setup*

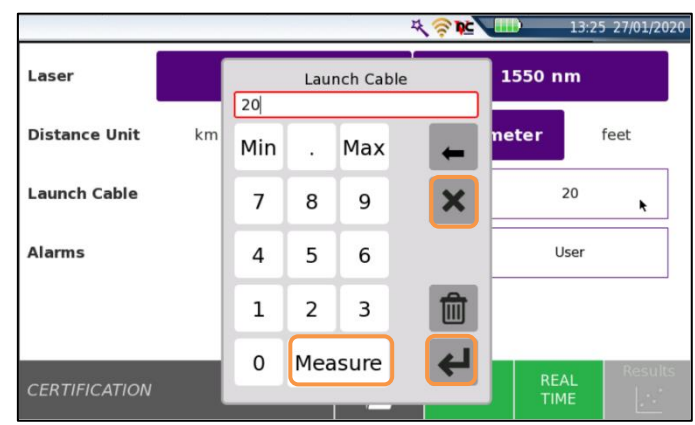

*Figure 6: Launch Cable Setup*

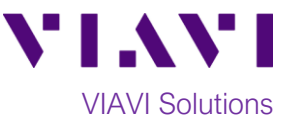

## **Connect to Fiber Under Test (FUT):**

The Launch Cable may be connected to the FUT via an optical patch panel (OPP) or an optical coupler:

- 1. If the interface to the FUT is a patch cord, connect the patch cord to an optical coupler with the same connector type.
- 2. Inspect the FUT connected to the coupler or OPP.
- 3. Inspect the other fiber end face of the Launch Cable.
- 4. Connect the Launch Cable to the coupler or OPP.

#### **Run Test:**

- **START** 1. Tap  $\frac{1}{100}$  to start the test. After autoconfiguration, the OTDR will perform a connection check to ensure that the connection is **Good**. If the Connection is **Bad**, disconnect the launch cable, repeat steps 1 through 3 on page 1, and repeat steps 1 through 4 above on page 3, ensuring all fiber end faces are clean.
- 2. The T-BERD/MTS will perform acquisitions at the configured wavelengths. Overall test results (Pass or Fail) will be displayed in a pop-up window. Tap the window to close it.
	- **SmartLink view:** The FUT is displayed as a series of icons representing each event (connector, splice, bend, etc.). The center of the display (Link Table) shows summary results for the entire span. Acquisitions for which all events are acceptable are marked with a green check  $\blacksquare$ . Acquisitions with events that exceed pass/fail thresholds for loss or reflectance are marked with a red  $\blacktriangleright$ . The lower display (Alarms) shows each event that exceeds thresholds. Softkeys can be used to alter the display:
		- $\mathsf I$  Tap any icon in the upper display to show detailed results for the event.
		- **Results** Table **Detailed results are shown for all** events.

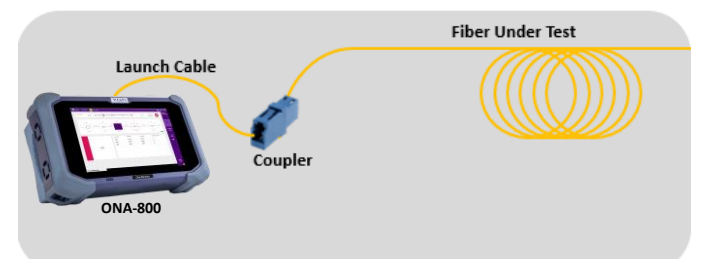

*Figure 7: Connecting the Launch Cable to the FUT with a coupler*

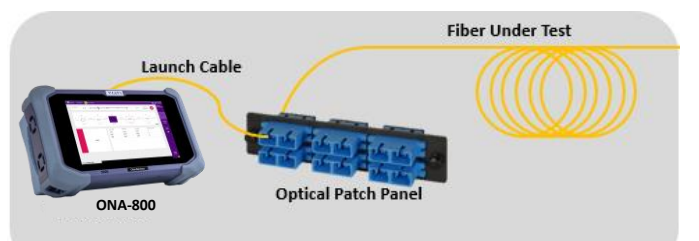

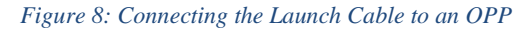

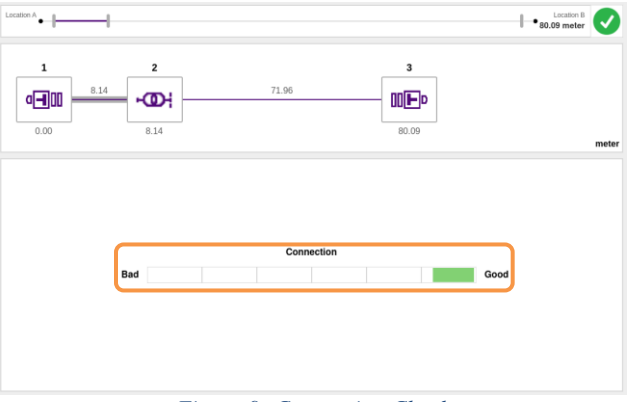

*Figure 9: Connection Check*

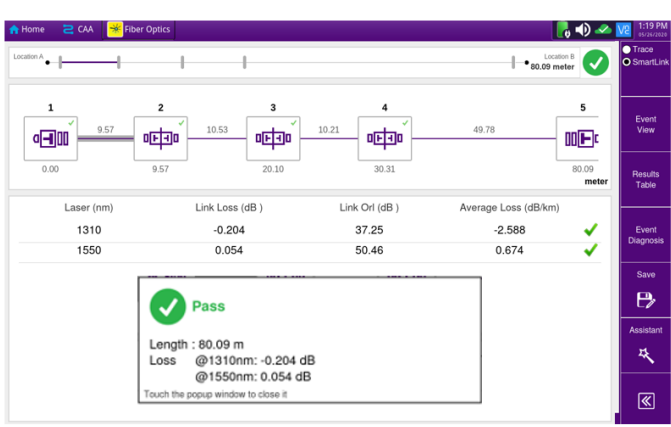

*Figure 10: SmartLink View*

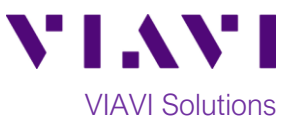

## 3. Tap the **Save** softkey **D** to view File **Recording Information.**

- 4. Enter Fiber Id, Fiber Number, Locations, and Job ID as follows:
	- Tap field to open keyboard
	- Tap  $\overline{\mathsf{x}}$  to clear existing text.
	- Enter desired value.
	- Tap  $\leftarrow$  icon to return.

Note: The Job ID field identifies the Job ID and creates a folder to save the result by the same name. The default save location is **JOB** folder under *disk*.

5. Tap to save the trace in **.sor** format. Tap to save the trace in **.sor** and **.pdf**

format. One file is saved per wavelength.

- 6. The ONA-800 will return to the OTDR results screen.
- 7. Tap the **Assistant** soft key **that** to return to the **SMART TEST** Setup menu.
- 8. Repeat all steps on pages 3 and 4 for all Fibers under test.

| Fiber002-1310-27 01 2020 18 46 |        | 以合配            |                      | 19:00 27/01/2020             |                           |             |       |
|--------------------------------|--------|----------------|----------------------|------------------------------|---------------------------|-------------|-------|
|                                |        |                |                      | <b>Recording Information</b> |                           |             |       |
|                                |        |                |                      | <b>Fiber Number</b>          |                           |             |       |
| Fiber Id                       | o      | $\overline{2}$ |                      |                              |                           |             |       |
| <b>Fiber Number</b>            | ۰      | Min            |                      | Max                          |                           |             |       |
| <b>Location A</b>              | ۰      | 7              | 8                    | 9                            | $\boldsymbol{\mathsf{x}}$ |             |       |
| <b>Location B</b><br>Job Id    | ۰<br>۰ | 4              | 5                    | 6                            |                           |             |       |
|                                |        | 1              | $\mathbf{z}_{\star}$ | 3                            | Ш                         |             |       |
| disk/JobID                     |        |                | 0                    |                              |                           | <b>FILE</b> | Resul |
|                                |        |                |                      |                              |                           | $+$ PDF     |       |

*Figure 11: Recording Information*

|                      |         |       |                            | 及会好                         |                            | 13:11 27/01/2020 |  |
|----------------------|---------|-------|----------------------------|-----------------------------|----------------------------|------------------|--|
| Laser                | 1310 nm |       |                            | 1550 nm                     |                            |                  |  |
| <b>Distance Unit</b> | km      | kfeet | miles                      |                             | meter                      | feet             |  |
| <b>Launch Cable</b>  | No      |       | <b>Yes</b><br>$\mathbb{R}$ |                             | 0.000                      | ۰                |  |
| <b>Alarms</b>        | No      |       | <b>Yes</b>                 |                             | User                       | ۰                |  |
|                      |         |       |                            |                             |                            |                  |  |
| <b>CERTIFICATION</b> |         |       | Configs.                   | <b>START</b><br><b>TEST</b> | <b>REAL</b><br><b>TIME</b> | Resul            |  |

*Figure 12: SMART TEST Setup*

Contact Us +1 844 GO VIAVI (+1 844 468 4284)

To reach the VIAVI office nearest you, visit viavisolutions.com/contacts.

© 2020 VIAVI Solutions Inc. Product specifications and descriptions in this document are subject to change without notice.